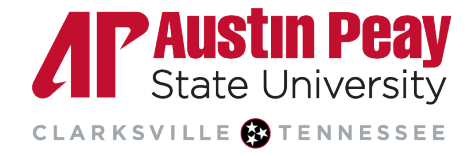

# **Reading a Similarity Report in Turnitin Feedback Studio**

Turnitin scans a student's writing against its database, flagging it for review if there are any instances where it is similar or matches any of the sources in the database. A similarity score percentage will be made available when a similarity report is generated. For this to occur, **[Turnitin must](https://www.apsu.edu/online/technology/files/tii_create_assignment.pdf) be enabled** before students submit their papers. Turnitin does not scan submitted work for plagiarism, the similarity report is used to support the instructor in making those decisions.

- **Accessing Turnitin [Assignments in D2L](#page-0-0)**
- **[Similarity Checking](#page-1-0)**
	- o **[Viewing and Excluding Sources](#page-3-0)**
	- o **[Filters and Settings](#page-4-0)**
- **[Downloading the Similarity Report](#page-5-0)**
- **[Similarity Score](#page-5-1) Colors**

#### <span id="page-0-0"></span>**Accessing Turnitin Assignments in D2L**

- 1. Go to your course in D2L.
- 2. On the navbar, click "Tasks".
- 3. Click "Assignments".

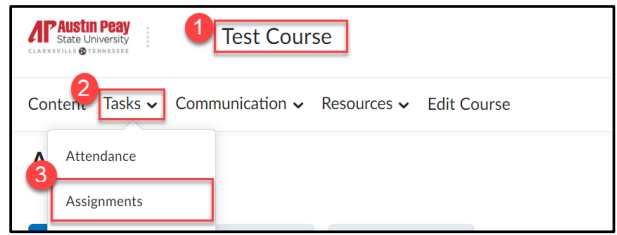

- 4. Click the assignment you would like to view. You will be able to:
	- a. view a list of students that have submitted the assignment.
	- b. view the Turnitin similarity score.
	- c. view or refresh the grade entered or pulled in from Turnitin Feedback Studio.
	- d. see the date the assignment was submitted and any late submissions.
	- e. delete an assignment.

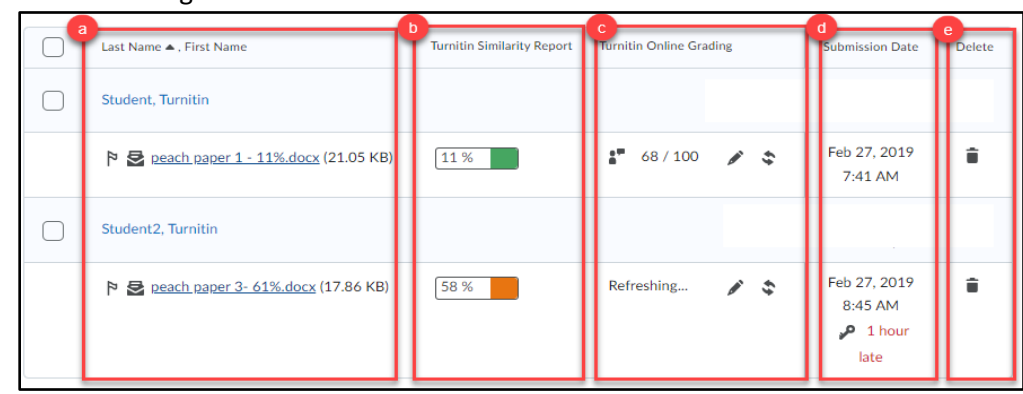

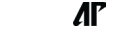

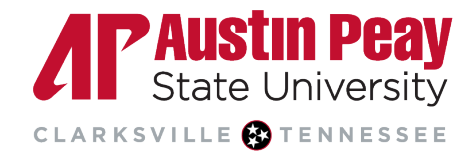

5. The **[color-coded](#page-5-1)** percentage bar under the Turnitin Similarity Report column represents the similarity score. Click on the Similarity Report icon to open the Feedback Studio in a new window.

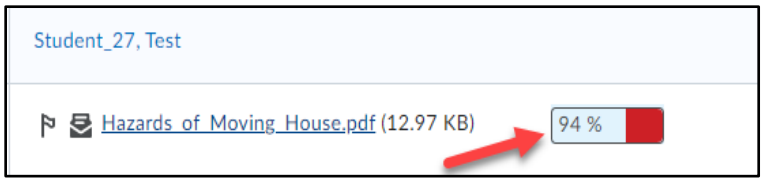

- 6. The student's paper is displayed in the center of the screen. The other components of the Turnitin Feedback Studio are:
	- a. the navigation pane to go through the paper.
	- b. the student name and title of the assignment.
	- c. the student's overall grade.
	- d. arrows to navigate to different student papers and the corresponding drop-down menu.
	- e. the "Active Layers" side panel.

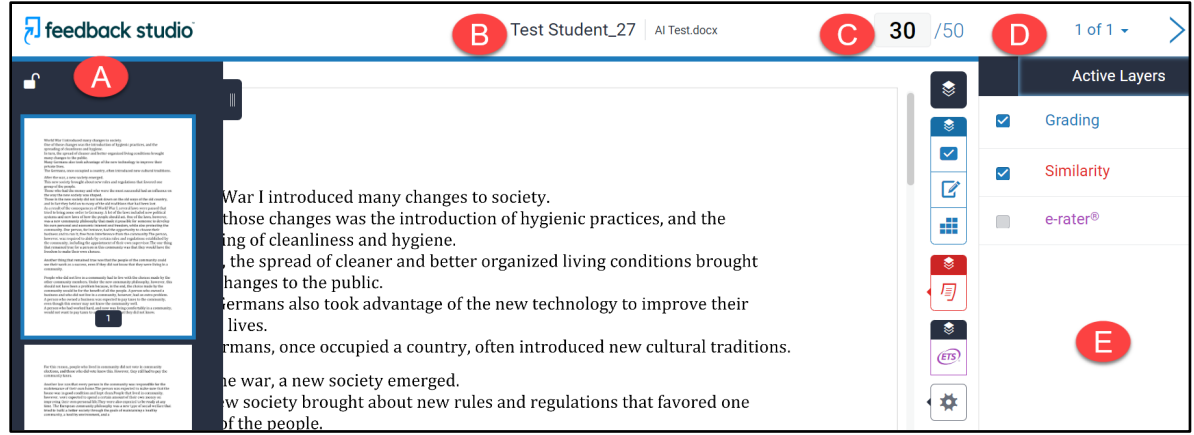

### <span id="page-1-0"></span>**[Similarity Checking](#page-1-0)**

1. Click on the layer button to see the Grading, Similarity, and ETS *e-rater* layers. Each layer is assigned a color; the Grading layer is denoted by blue, the Similarity layer by red, and the *e-rater* layer by purple. In this guide, we will focus only on the Similarity layer. For more information on the Grading and ETS e-rater layers, please view our [Turnitin Feedback guide.](https://www.apsu.edu/online/technology/files/tii_assignment_feedback.pdf)

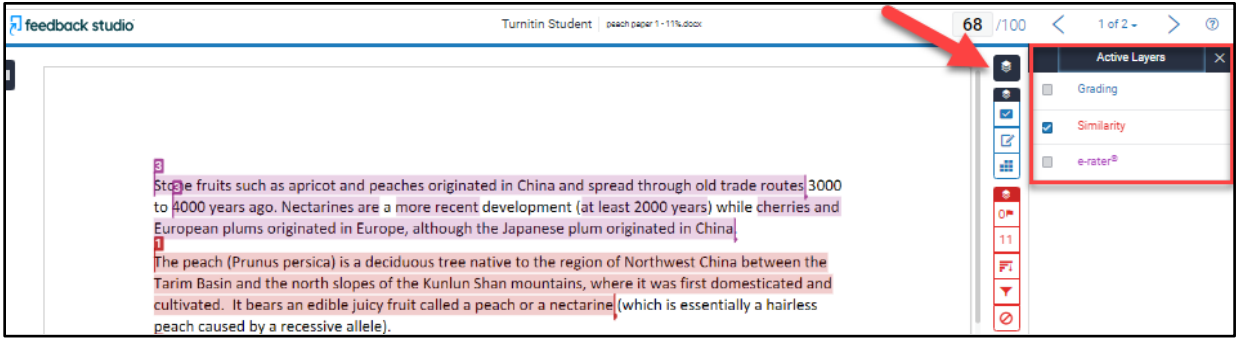

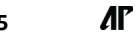

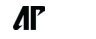

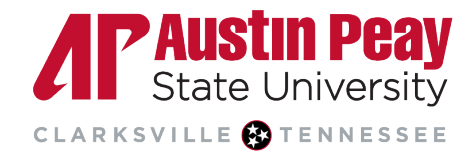

2. Click on the similarity score to see the matches. In this example, 94% of this paper matches existing sources.

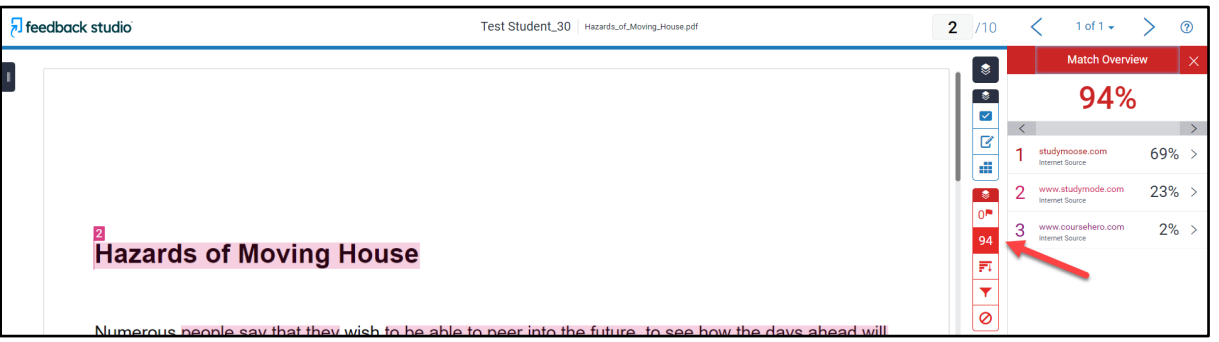

- 3. The sentences or phrases that are highlighted in the paper represent matches to other sources. The matches are **[color-coded](#page-5-1)** and numbered to aid in navigating through the results.
	- a. The heading below is highlighted in pink and numbered with a "2". This number "2" links to the **[www.studymode.com](http://www.studymode.com/)** source.
	- b. The "Match Overview" shows that 23% of the paper came from that source. This percentage is based on the total word count of the paper.

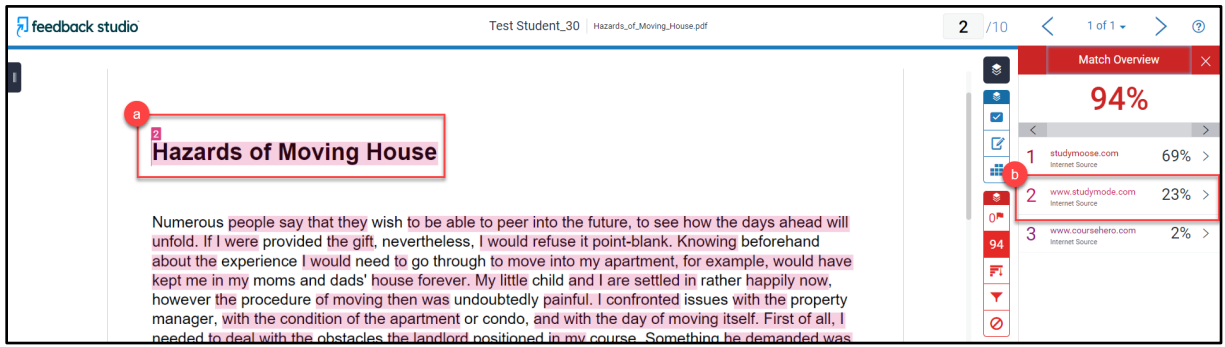

- 4. To view the portion of text that matches the source. You can either:
	- a. click on the number "2" flag for the source box to appear

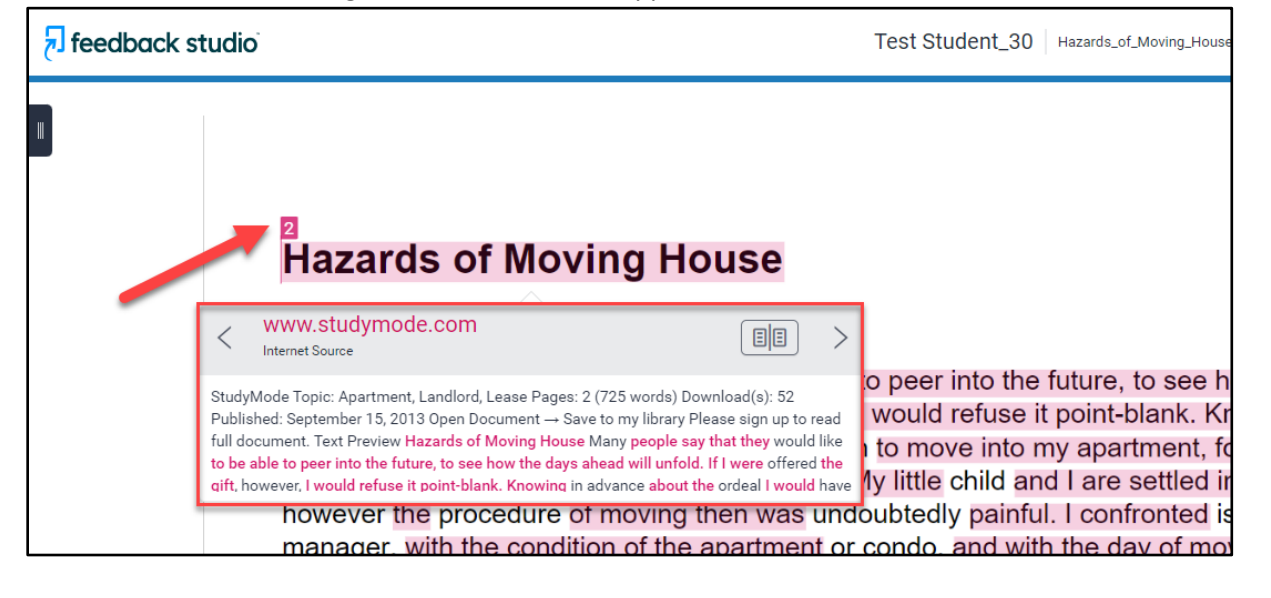

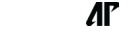

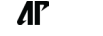

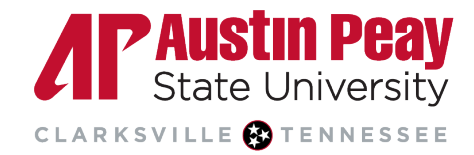

b. or, click the source in the "Match Overview" section.

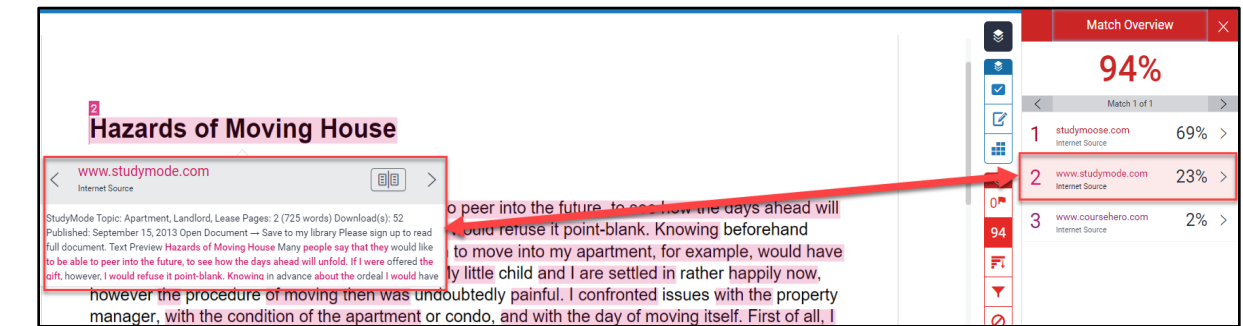

5. To view the full text of that source, click the page icon in the top-right corner of the source box. Please note if the text matches another student's paper, you will not be able to access the full paper unless the student had previously submitted the paper to one of your courses via Turnitin.

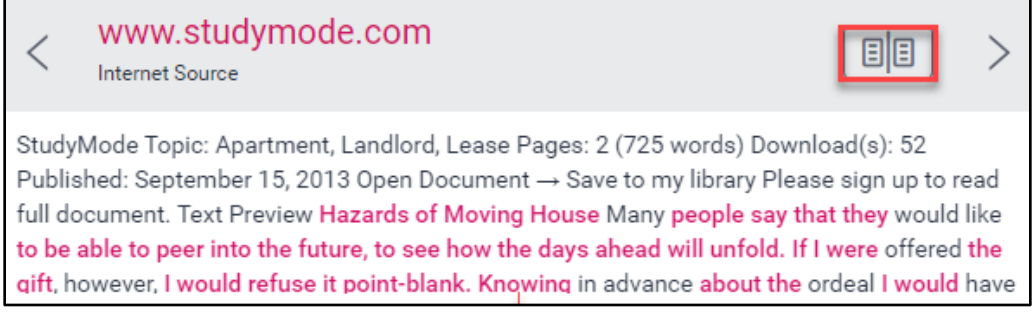

#### <span id="page-3-0"></span>**[Viewing and Excluding Sources](#page-3-0)**

1. To view all sources, click the third icon on the Similarity layer toolbar. All matches are shown in descending order by percentage.

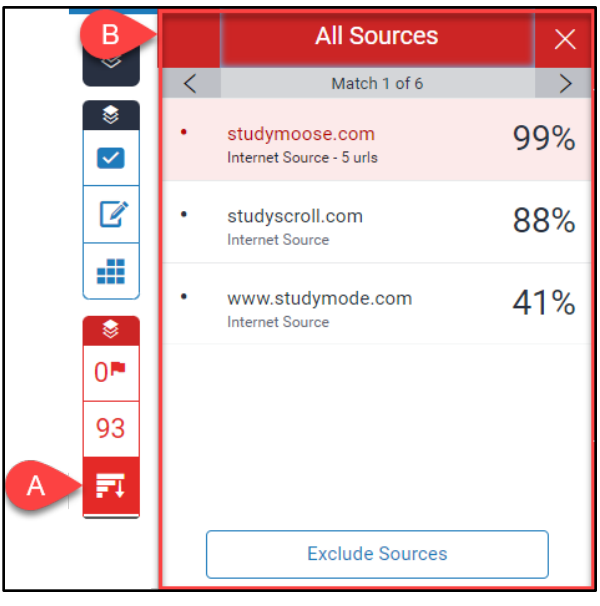

Page

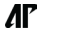

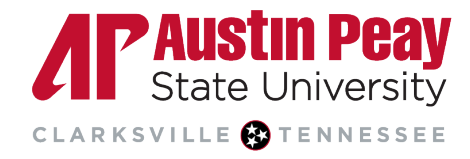

2. To exclude a source from your view in the panel, click the "Exclude Sources" button at the bottom of the "All Sources" panel. Select the source and click the red "Exclude" button.

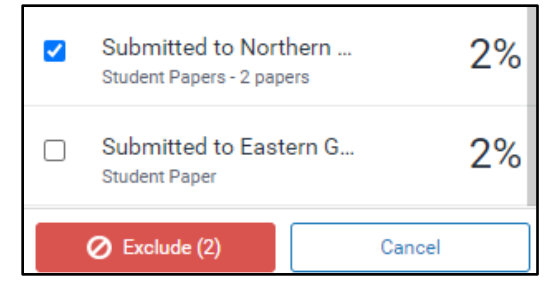

3. If you want to restore any excluded sources, click the last icon on the Similarity layer toolbar to see a list of all the excluded sources. Click the checkbox beside the ones you want to restore and click the "Restore" button at the bottom of the panel. If you want all the excluded sources to be restored then click the "Restore All" button. The Similarity Score will recalculate whenever you exclude or restore a source.

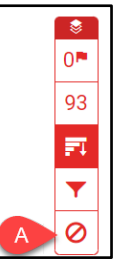

#### <span id="page-4-0"></span>**[Filters and Settings](#page-4-0)**

If you did not set exclusions when creating the assignment in D2L, you can set them on the "Filters and Settings" panel.

- a. Click the fourth, or filter icon, on the Similarity layer panel.
- b. Exclude quotes and/or the bibliography by clicking the checkbox beside either option.
- c. Exclude sources that are a certain number of words or less. You can exclude matches by percentage as well; the percentage is based on the total word count. For example, a 10% match will remove all matches of less than 74 words (10% of the 743-word count found at the bottom of the Feedback Studio).
- d. Click on "Apply Changes". Making changes in the previous step may impact the similarity score.

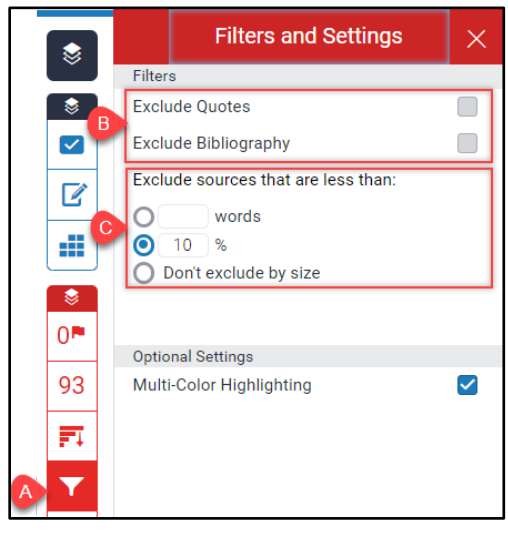

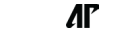

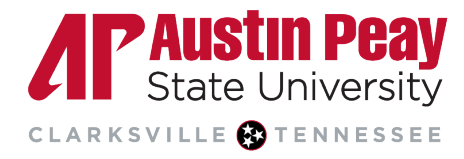

### <span id="page-5-0"></span>**[Downloading the Similarity Report](#page-5-0)**

You may need to download the Grading Report, Similarity Report, and/or ETS *e-rater* report. Click on the download icon then click "Current View". If the similarity layer is the only layer selected then the report will only contain the similarity information including the overall match score, a list of major matches, and any exclusions. If all layers are selected, then it will include all the information.

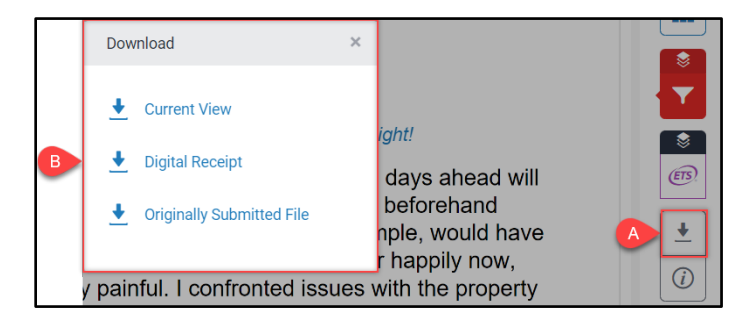

### <span id="page-5-1"></span>**[Similarity Score Colors](#page-5-1)**

The color of the report icon indicates the similarity score of the paper, based on the amount of matching or similar text that was uncovered. This score ranges from  $0 - 100$  with 0 indicating that there are no matches. The possible similarity ranges are:

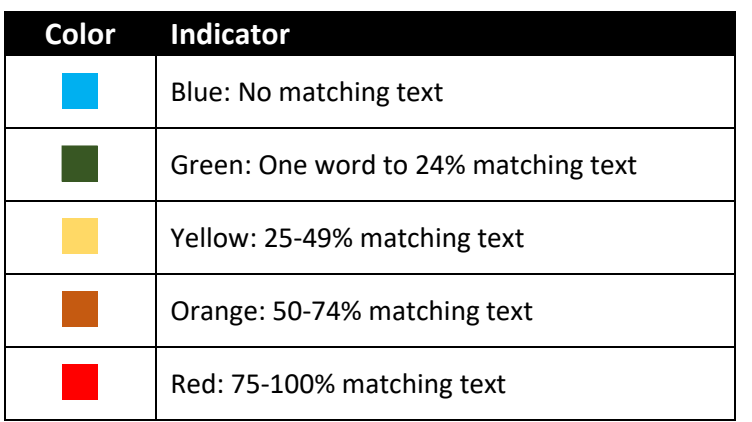

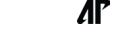